## **วิธีการตรวจสอบสถานภาพบัณฑิตและขั้นตอนการติดตามข้อมูล เบื้องต้น**

**ขั้นตอนที่ 1 การติดตามและตรวจสอบสถานภาพการบันทึก** : **เพื่อตรวจสอบข้อมูลทั้งหมด จำนวนแบบประเมินที่ต้องการและ เพื่อตรวจสอบจำนวนการตอบกลับแบบประเมิน**

- 1. เข้าระบบประเมินคุณภาพบัณฑิตระดับปริญญาตรี
- 2. เลือก Menu **รายงาน** จะแสดงหน้าจอดังภาพ

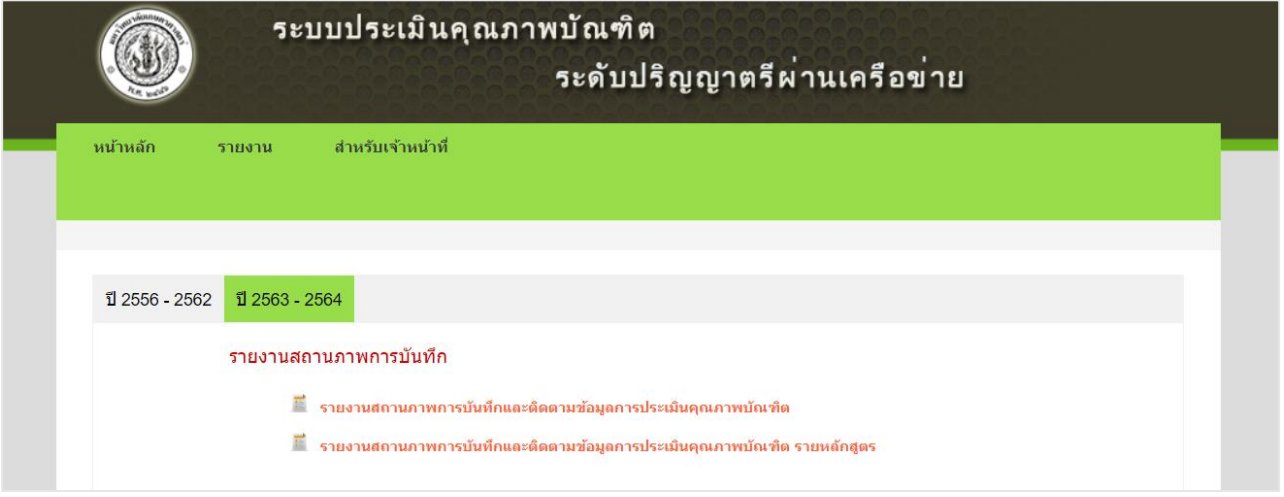

## **2.1 สถานภาพการบันทึกในระดับมหาวิทยาลัย/วิทยาเขต/คณะ**

เลือก **รายงานสถานภาพการบันทึกและติดตามข้อมูลการประเมินคุณภาพบัณฑิต** จะแสดงหน้าจอข้อมูลในระดับคณะ ดังภาพ

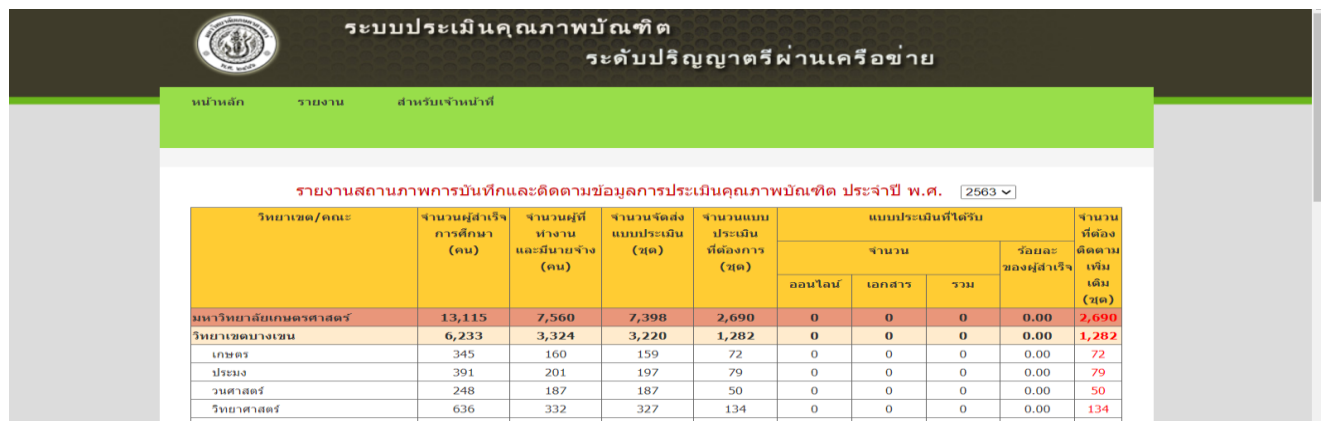

## **2.2 สถานภาพการบันทึกในระดับหลักสูตร**

เลือก **รายงานสถานภาพการบันทึกและติดตามข้อมูลการประเมินคุณภาพบัณฑิต รายหลักสูตร** จะแสดงหน้าจอในระดับหลักสูตร ดังภาพ

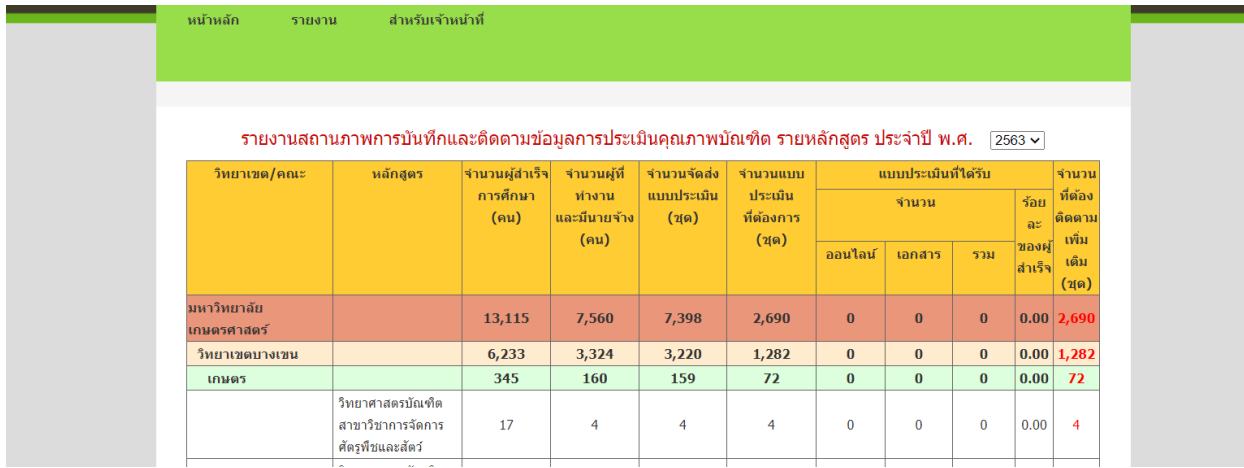

**ขั้นตอนที่ 2 : คณะ/หลักสูตร ดำเนินการจัดส่งแบบประเมิน** (ตามขั้นตอนในคู่มือ)

1. การตรวจสอบและติดตามข้อมูล บัณฑิตของหลักสูตร การค้นหาข้อมูลเพื่อตรวจสอบและติดตามสถานภาพการบันทึกข้อมูลทั้งหลักสูตร โดย ค้นหาจากเมนูสถานภาพการบันทึก ระบบจะแสดงรายชื่อบัณฑิตทั้งหลักสูตร และตามกลุ่มสถานะ

เลือกสถานะการส่งออก

- o ส่งออก : ข้อมูลบัณฑิตและสถานที่ทำงานมีความสมบูรณ์ครบถ้วน พร้อมสำหรับการส่งออก
- o ไม่ส่งออก : ข้อมูลบัณฑิตและสถานที่ทำงานไม่สมบูรณ์ครบถ้วน หากต้องการส่งออกบัณฑิตกลุ่มนี้ เจ้าหน้าที่หลักสูตรต้องสอบถามหรือค้นหาข้อมูลเพิ่มเติม

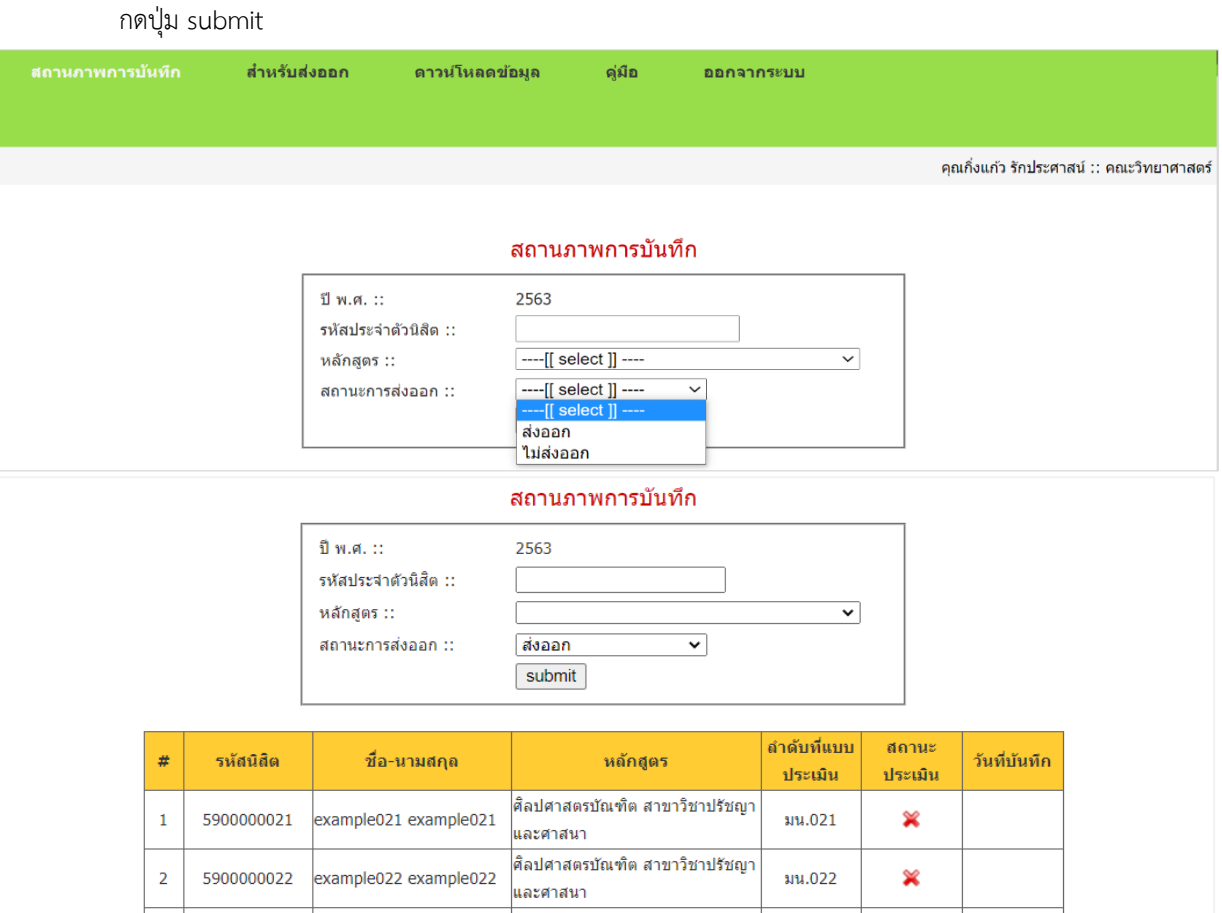

2. เมื่อรายชื่อบัณฑิตกลุ่มเป้าหมาย คณะ/หลักสูตร ดำเนินการจัดส่งแบบประเมินได้ทั้งแบบออนไลน์ และเอกสาร **(ตามขั้นตอนในคู่มือ**)

**\*\* ระบบประเมินคุณภาพบัณฑิตระดับปริญญาตรีฯ จะมีข้อคำถามในส่วนกลางของมหาวิทยาลัยเป็นหลัก หากหลักสูตรต้องการจัดทำ ข้อคำถามของตนเอง สามารถเพิ่มเติมในเมนู "แบบสอบถาม" และสามารถส่งออกด้วย QR code เดียวกัน \*\***

**ขั้นตอนที่ 3 : คณะ/หลักสูตรสามารถเรียกดู ตารางรายงานผล**

- 1. เข้าระบบประเมินคุณภาพบัณฑิตระดับปริญญาตรี
- 2. เลือก Menu **รายงาน** จะแสดงหน้าจอดังภาพ

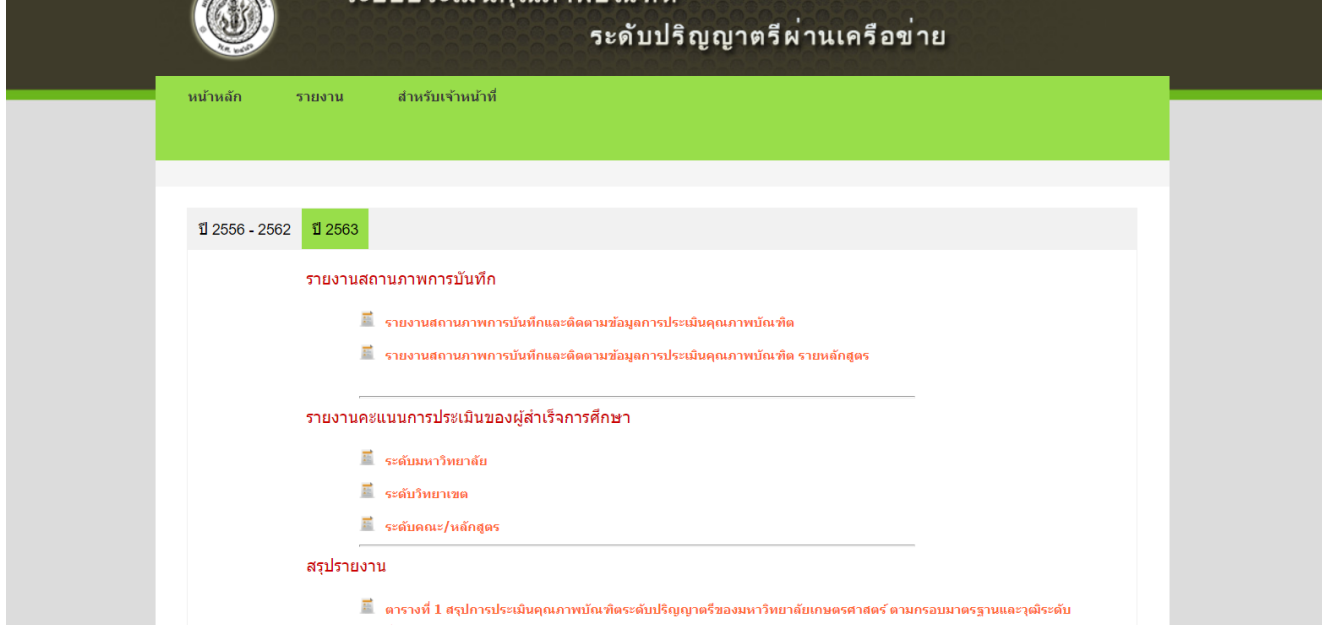

3. เลือก **ระดับคณะ/หลักสูตร** จะแสดงหน้าจอดังภาพ

- 4. กรณีต้องการแสดงรายงานระดับคณะ ให้เลือกวิทยาเขต คณะ และตารางที่ต้องการ และกด submit
- 5. กรณีต้องการแสดงรายงานระดับหลักสูตร ให้เลือกวิทยาเขต คณะ หลักสูตร และตารางที่ต้องการ และกด submit

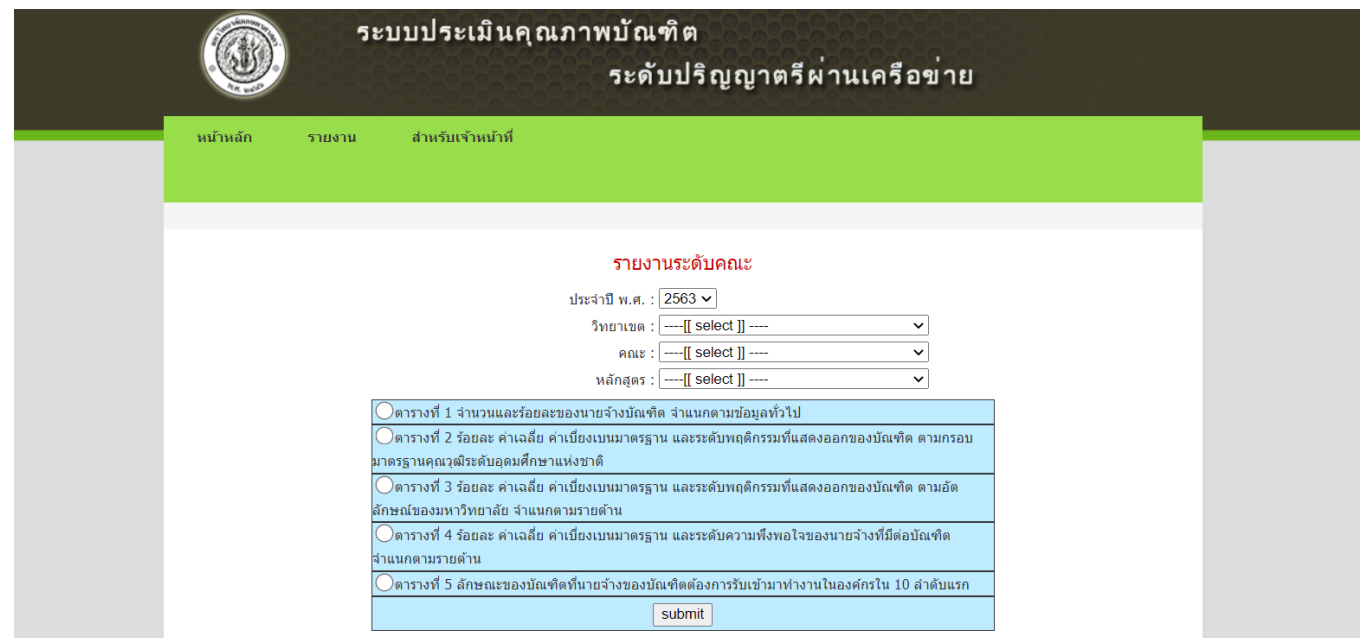